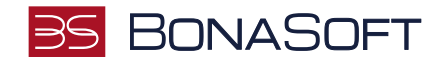

## **INSTRUKCJA SKŁADANIA PODANIA w USOSweb**

# **Podanie o egzamin komisyjny**

**BonaSoft Sp. z o. o.** ul. Krakowska 52 50-425 Wrocław

 $-48(71)$  75-75-858 ■ biuro@bonasoft.pl

www.bonasoft.pl

**NIP:** 8943113503 **REGON:** 368227164 **KRS** 0000694070

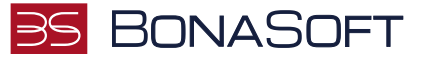

#### Droga Studentko, Drogi Studencie,

Poniżej przedstawiamy instrukcję wypełniania podania o egzamin komisyjny w uczelnianym systemie USOSweb.

#### Aby złożyć podanie należy przejść ścieżką:

Po zalogowaniu się do uczelnianego systemu USOSweb wybierz zakładkę DLA STUDENTÓW i przejdź do modułu Podania

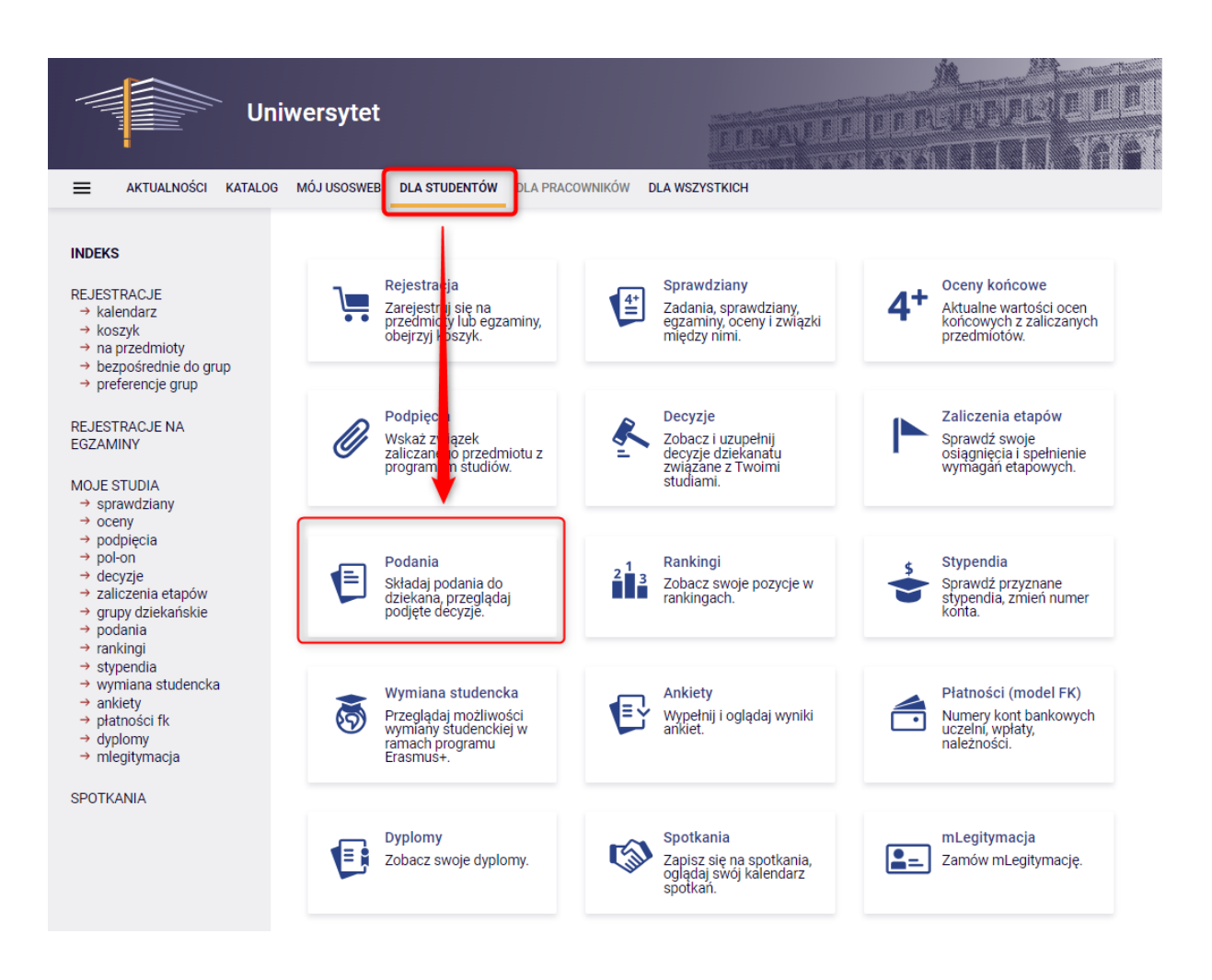

Po przejściu do modułu Podania pojawi się przycisk "złóż nowe podanie" oraz, jeśli już wcześniej złożyłeś/aś jakieś podanie poprzez USOSweb – w tym miejscu wyświetli się Lista złożonych podań. Jeśli nie składałeś/aś jeszcze żadnego podania – lista będzie pusta.

Aby złożyć nowe podanie należy kliknąć przycisk "złóż nowe podanie".

**BonaSoft Sp. z o. o.** ul. Krakowska 52 50-425 Wrocław

 $-48(71)$  75-75-858

**biuro@bonasoft.pl**  $\Omega$ www.bonasoft.pl

**NIP:** 8943113503 **REGON:** 368227164 **KRS** 0000694070

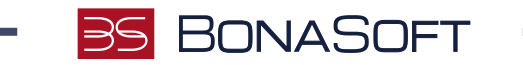

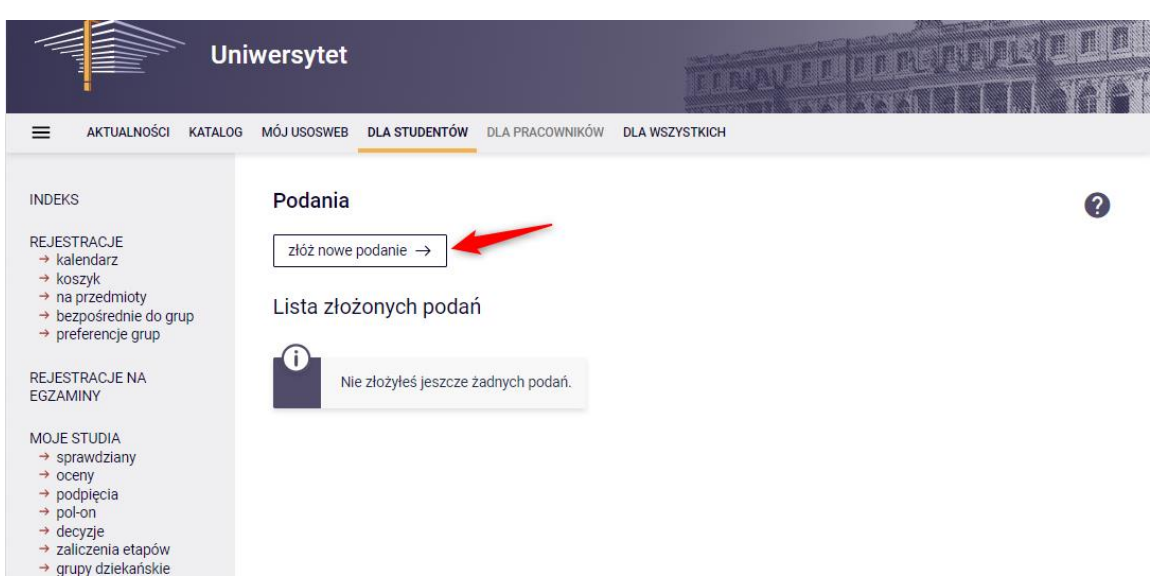

Jeśli studiujesz na więcej niż jednym programie studiów na tym etapie należy wybrać program studiów, w ramach którego chcesz złożyć podanie, klikając "Wybierz i kontynuuj" przy właściwym programie studiów.

Jeżeli jesteś studentem tylko na jednym programie, ten krok jest pomijany.

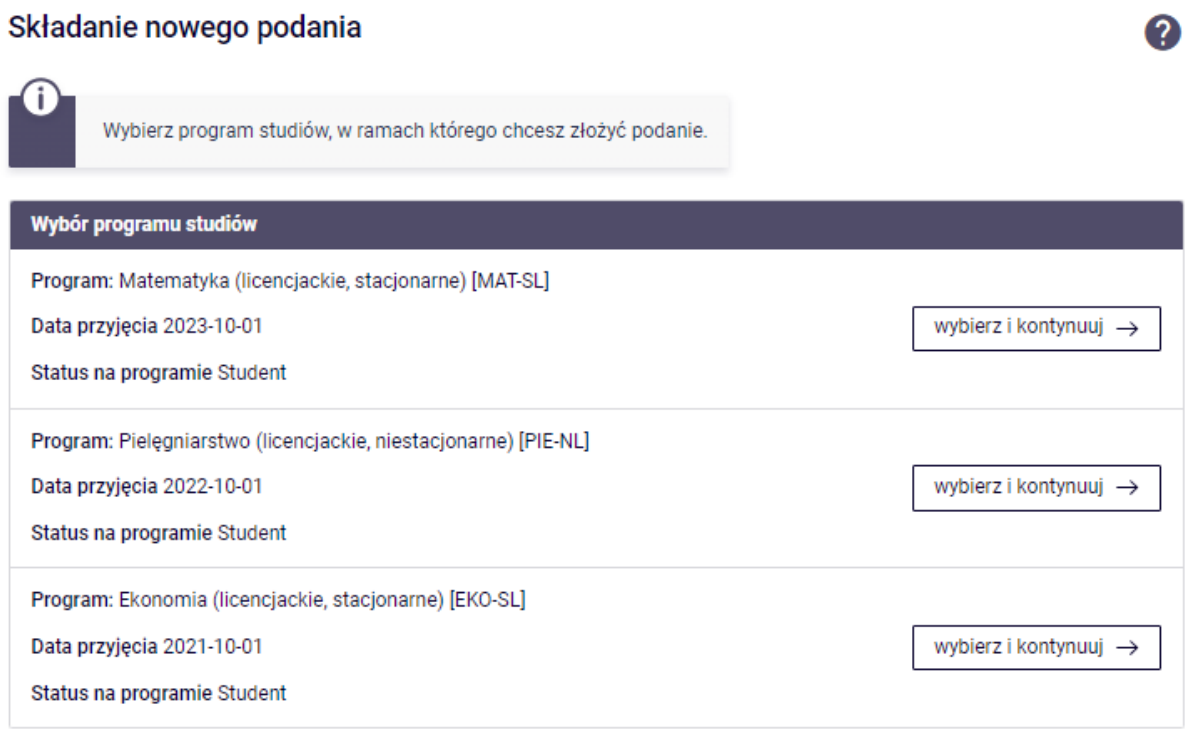

Zostaniesz przeniesiony/a na stronę Składania nowego podania. Wybierz typ podania z dostępnej listy podań:

**BonaSoft Sp. z o. o.** ul. Krakowska 52 50-425 Wrocław

 $-48(71)$  75-75-858

■ biuro@bonasoft.pl

www.bonasoft.pl

**NIP:** 8943113503 **REGON:** 368227164 **KRS** 0000694070

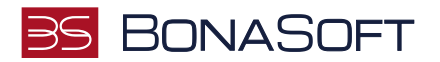

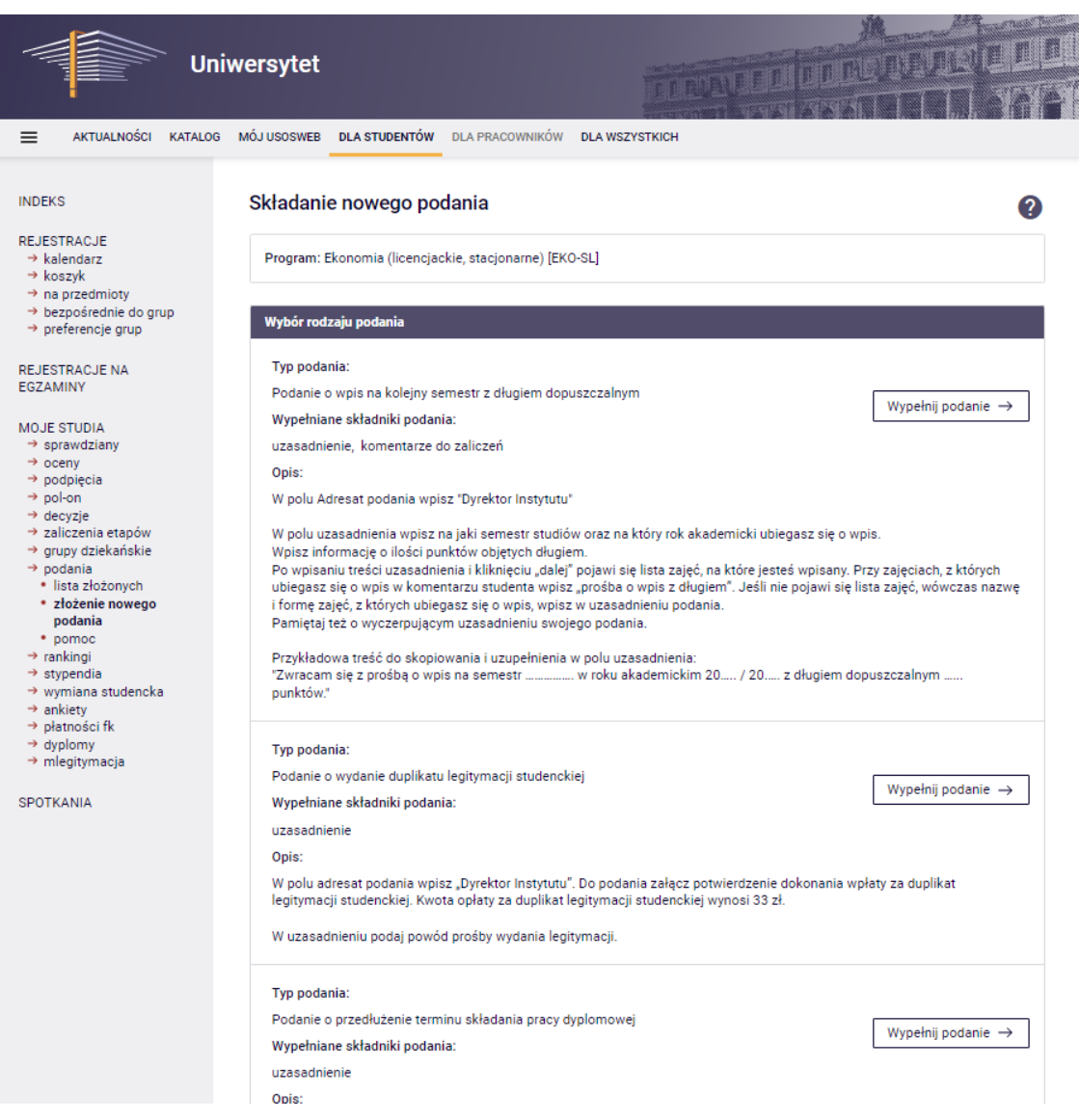

#### Przy podaniu o egzamin komisyjny kliknij przycisk "Wypełnij podanie"

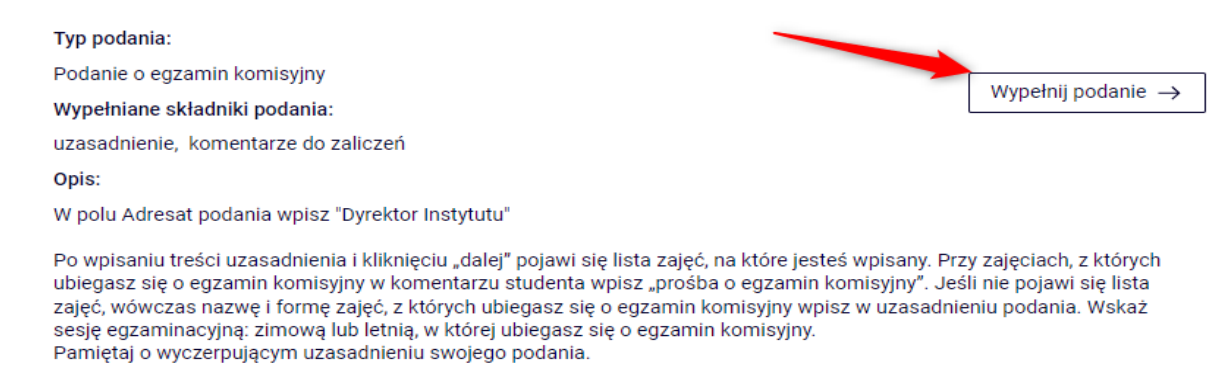

Przykładowa treść do skopiowania i uzupełnienia w polu uzasadnienia: "Zwracam się z prośbą o wyrażenie zgody na egzamin komisyjny w sesji zimowej/letniej w roku akademickim .... z przedmiotu wskazanego komentarzem."

**BonaSoft Sp. z o. o.** ul. Krakowska 52 50-425 Wrocław

 $-48(71)$  75-75-858

- biuro@bonasoft.pl
- www.bonasoft.pl

**NIP:** 8943113503 **REGON:** 368227164 **KRS** 0000694070

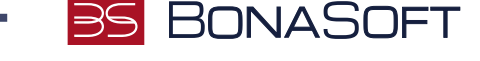

Zostaniesz przeniesiony/a do okna składania nowego podania.

W szablonie podania należy dokładnie zapoznać się z Informacjami do podania oraz wypełnić wymagane pola.

Należy wskazać adresata podania (wg. informacji) oraz uzupełnić treść podania (Uzasadnienie prośby) zgodnie z informacjami.

Jeśli wskazana liczba załączników jest inna niż 0 – należy dodać załącznik (zgodnie z informacjami). Załączniki możliwe do wgrania są wyłącznie w formacie PDF. Wszystkie załączniki wymagają wprowadzenia opisu.

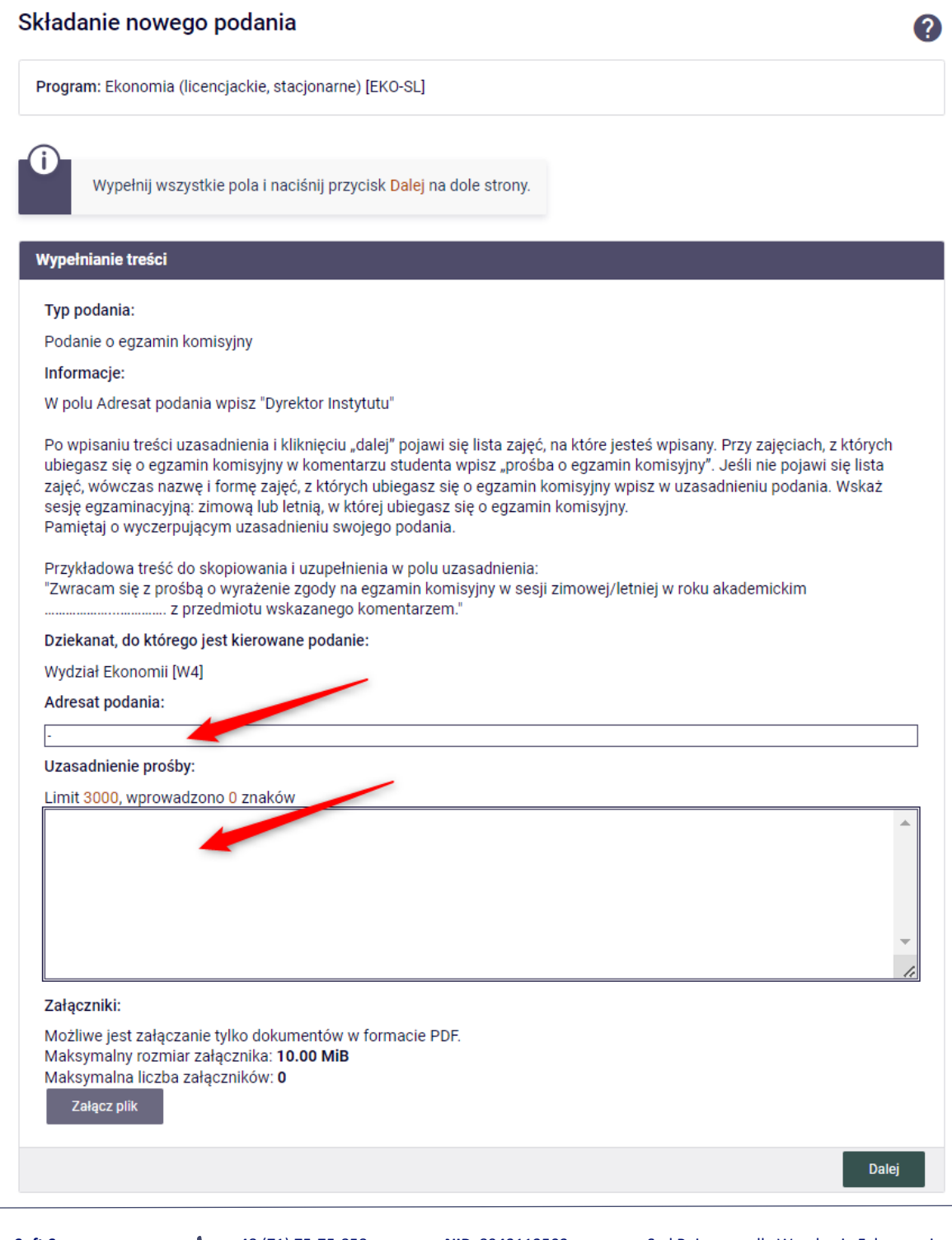

**BonaSoft Sp. z o. o.** ul. Krakowska 52 50-425 Wrocław

 $-48(71)$  75-75-858 **biuro@bonasoft.pl** 

www.bonasoft.pl

**NIP:** 8943113503 **REGON:** 368227164 **KRS** 0000694070

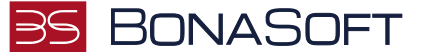

Po uzupełnieniu informacji na tej stronie można przejść dalej klikając przycisk .

W przypadku tego podania po wpisaniu treści uzasadnienia i kliknięciu "dalej" pojawi się lista zajęć, na które jesteś wpisany. Przy zajęciach, z których ubiegasz się o egzamin komisyjny w komentarzu studenta wpisz "prośba o egzamin komisyjny", jak na przykładzie:

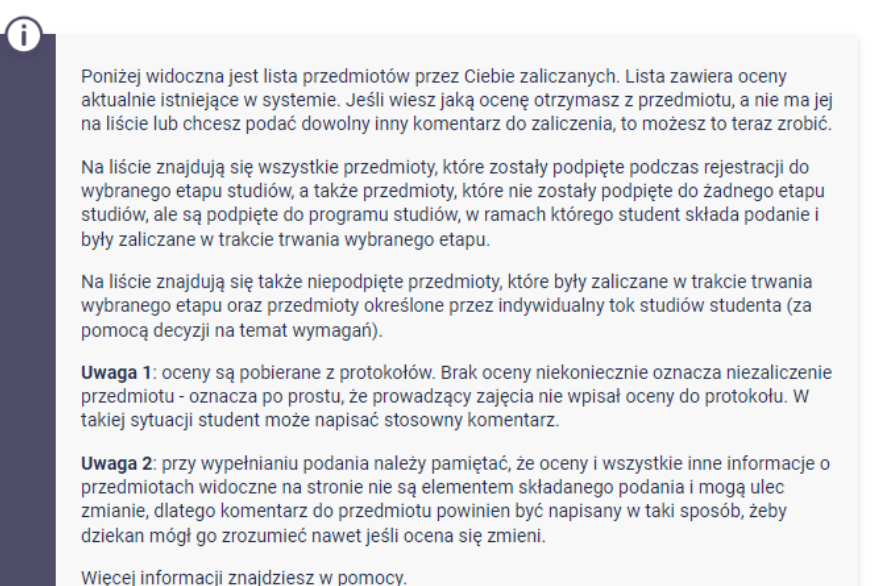

#### Wypełnianie komentarzy do zaliczeń

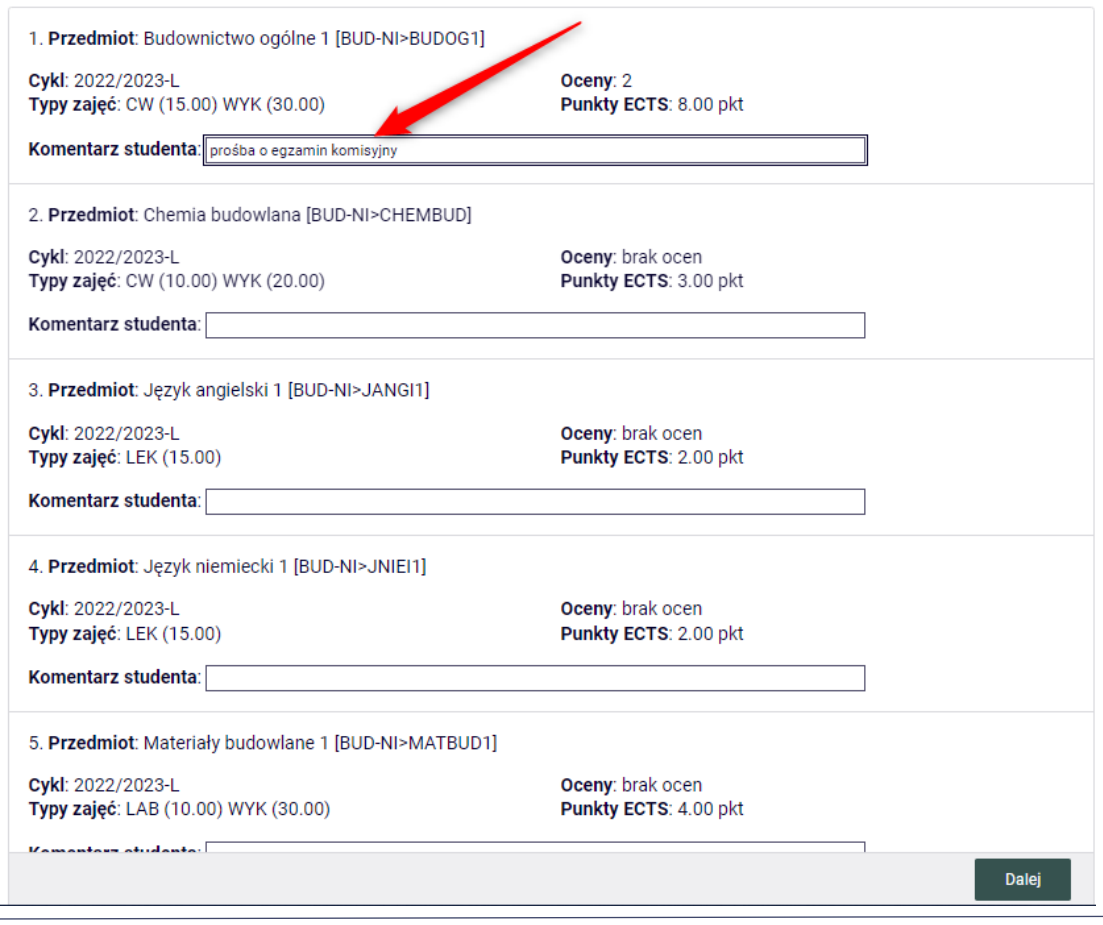

**BonaSoft Sp. z o. o.** ul. Krakowska 52 50-425 Wrocław

 $-48(71)$  75-75-858

■ biuro@bonasoft.pl

www.bonasoft.pl

**NIP:** 8943113503 **REGON:** 368227164 **KRS** 0000694070

### **BONASOFT**

Po uzupełnieniu komentarzy do zaliczeń należy przejść .

Dalej

Wróć do edycji

Wyświetli się okno weryfikowania poprawności uzupełnionego podania.

Sprawdź czy poprawnie uzupełniłeś wszystkie informacje.

Jeśli chcesz coś zmienić w swoim wniosku użyj przycisku .

Jeśli wszystko się zgadza, złóż podanie klikając na dole strony przycisk .

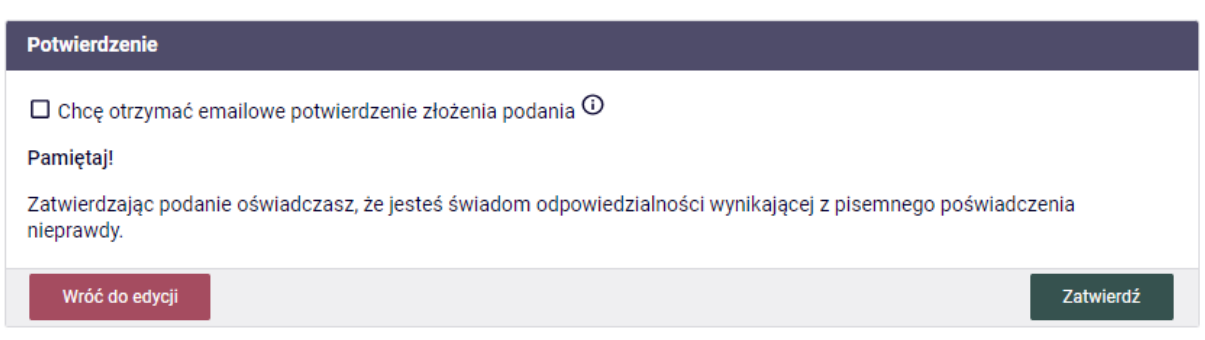

Zaznaczając opcję "Chcę otrzymać emailowe potwierdzenie złożenia podania" otrzymasz maila z potwierdzeniem złożenia podania.

Po zatwierdzeniu podania system wyświetli komunikat:

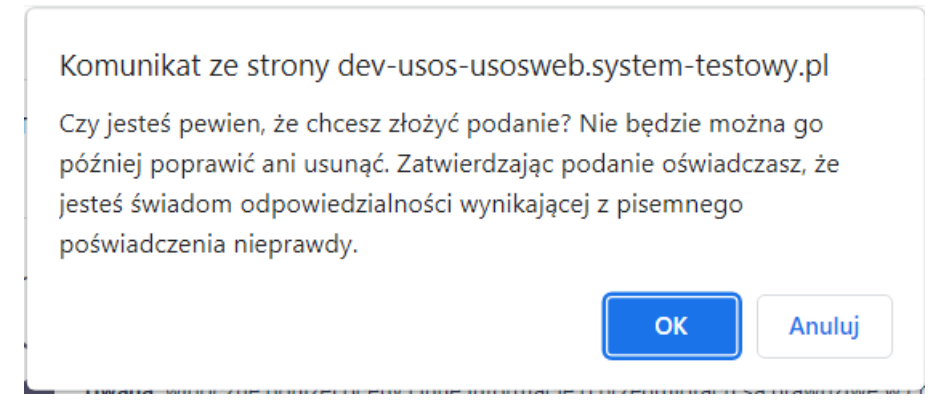

Klikając "OK" potwierdzisz złożenie podania.

**BonaSoft Sp. z o. o.** ul. Krakowska 52 50-425 Wrocław

 $-48(71)$  75-75-858 ■ biuro@bonasoft.pl www.bonasoft.pl

**NIP:** 8943113503 **REGON:** 368227164 **KRS** 0000694070

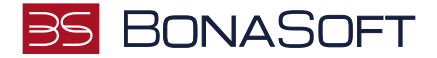

System wyświetli informację o złożeniu podania:

#### Podanie zostało złożone

Podanie zostało złożone. Odpowiedzi dziekana należy szukać na liście złożonych podań, dostępnej w lewym menu. Korzystając z listy złożonych podań można także wydrukować każde podanie.

Złożone podanie trafia na **"Listę złożonych podań"**, do której możesz przejść tuż po złożeniu podania z lewego menu pionowego:

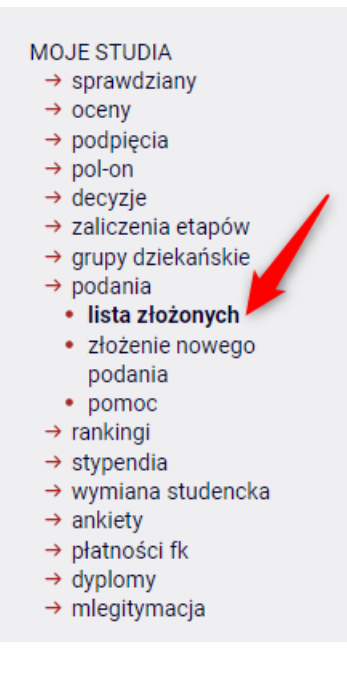

Lub z poziomu menu głównego -> zakładki DLA STUDENTÓW -> Podania:

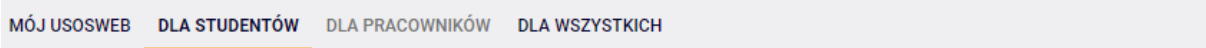

#### Podania

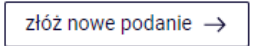

#### Lista złożonych podań

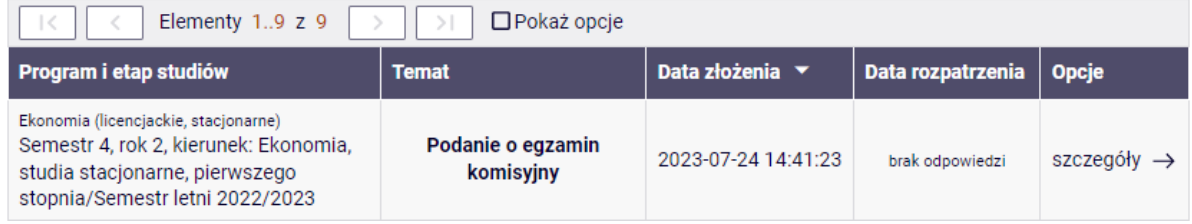

**BonaSoft Sp. z o. o.** ul. Krakowska 52 50-425 Wrocław

 $-48(71)$  75-75-858

■ biuro@bonasoft.pl

www.bonasoft.pl

**NIP:** 8943113503 **REGON:** 368227164 **KRS** 0000694070

Sąd Rejonowy dla Wrocławia Fabrycznej we Wrocławiu, VI Wydział Gospodarczy Kapitał zakładowy 1 000 000 zł 8

2

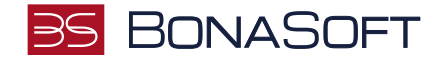

Po rozpatrzeniu podania zostanie ono uzupełnione o datę rozpatrzenia oraz decyzję.

**UWAGA**: Podanie złożone w USOSweb będzie widoczne przez osobę rozpatrującą i administrację dopiero po najbliższej synchronizacji danych między USOSweb, a bazą główną USOS. Analogicznie widoczna będzie odpowiedź.

**BonaSoft Sp. z o. o.** ul. Krakowska 52 50-425 Wrocław

 $-48(71)$  75-75-858 biuro@bonasoft.pl

www.bonasoft.pl

**NIP:** 8943113503 **REGON:** 368227164 **KRS** 0000694070